# **KODAK FLIK HD9** INTELLIGENTER PROJEKTOR

# Bedienungsanleitung

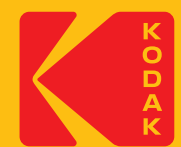

# **EINFÜHRUNG**

Vielen Dank, dass Sie sich für den KODAK FLIK HD9 Smart Projector entschieden haben. Dieses Benutzerhandbuch ist soll Ihnen Richtlinien an die Hand geben, die sicherstellen, dass der Betrieb dieses Produkts sicher ist und keine Gefahr für den Benutzer darstellt. Jegliche Verwendung, die nicht mit den Richtlinien kann zum Erlöschen der beschränkten Garantie führen.

Bitte lesen Sie alle Anweisungen sorgfältig durch, bevor Sie das Produkt verwenden, und bewahren Sie diese Anleitung zum Nachschlagen auf. Dieses Produkt ist nur für den Hausgebrauch bestimmt. Es ist nicht für den kommerziellen Gebrauch.

Für dieses Produkt gilt eine eingeschränkte Garantie von einem Jahr. Der Versicherungsschutz unterliegt Grenzen und Ausschlüssen. Siehe Garantie für Details.

## **SPEZIFIKATIONEN**

Produkttyp: Projektor Produktlänge: 4.3" Breite des Produkts: 5.4" Produkthöhe: 5.9" Native Auflösung: 1920 x 1080p Stromzufuhr: 19 V, 3 A Nennspannung: AC 100 - 240 V, 50 - 60 Hz Leistungsaufnahme: 57 W Helligkeit: 200 ANSI Lumen Lichtquelle: LED Lebensdauer der Lichtquelle: 30.000 Stunden Kontrastverhältnis: 960:1 Bildseitenverhältnis: 16:9 Streuverhältnis: 1.22 Trapezkorrektur: Trapezkorrektur ± 45° Größe der Projektionsfläche: 40" - 120" Projektionsabstand: 43,7" - 105,5"

 $(1.11 m - 2.68 m)$ 

Bild-Eingangsmodi: HDMI-Eingang x 1, USB-Eingang x 1

Lautsprecher: Zwei 3-Watt-Lautsprecher

Audio-Ausgang: 3,5 mm

Konnektivität: BLUETOOTH 5.0, Wi-Fi 2,4 GHz/5 GHz 802.11 a/b/g/n/ac

Farbe: Schwarz oder Weiß

Stromquelle erforderlich: Ja (Steckernetzteil) Installation erforderlich: Nein

Montage durch Erwachsene erforderlich: Nein

Zusätzliche Werkzeuge erforderlich: Nein

Herkunftsland: China

Inklusive Garantie: Ja

Garantiedauer: 1 Jahr

# **PACKUNGSINHALT**

- KODAK FLIK HD9 Smart Projektor
- AC-Adapter
- Netzkabel
- Fernbedienung
- Benutzerhandbuch

# **SICHERHEITSVORKEHRUNGEN**

- Versuchen Sie auf keinen Fall, das Gerät zu zerlegen.
- Bewahren Sie den Projektor nicht an Orten auf, an denen er hohen Temperaturen, Feuchtigkeit oder direktem Sonnenlicht ausgesetzt ist. Diese Faktoren können den Projektor dauerhaft den Projektor dauerhaft beschädigen.
- Fassen Sie den Projektor niemals mit feuchten oder nassen Händen an. Dies könnte den Projektor beschädigen oder die Gefahr eines elektrischen Schlages besteht.
- Bewahren Sie den Projektor außerhalb der Reichweite von Kindern auf.
- Richten Sie den Projektor niemals auf das Gesicht einer anderen Person oder schauen Sie direkt in das Projektorlicht. Licht. Das Licht ist hell und könnte Schäden verursachen.
- Verwenden Sie keine Produkte wie Alkohol, Benzin, Verdünnungsmittel oder andere organische Lösungsmittel wenn Sie dieses Produkt reinigen oder zu reinigen

versuchen.

- Verwenden Sie dieses Gerät nicht in einer Umgebung, in der es starkem Staub oder Feuchtigkeit ausgesetzt ist.
- Lassen Sie den Projektor niemals fallen oder schütteln, da dies zu Fehlfunktionen oder die inneren Teile dauerhaft beschädigen.
- Verwenden Sie den Projektor nicht beim Baden oder unter der Dusche.
- Stellen oder lagern Sie den Projektor nicht so, dass er in eine Wanne oder ein Waschbecken fallen oder gezogen werden kann.
- Stellen Sie den Projektor nicht in Wasser oder andere Flüssigkeiten, lassen Sie ihn nicht fallen und tauchen Sie ihn nicht in diese ein.
- Wenn der Projektor trotz aller oben genannten Vorsichtsmaßnahmen ins Wasser fällt
- Vorsichtsmaßnahmen getroffen haben, greifen Sie bitte nicht ins Wasser, um ihn zu bergen. Ziehen Sie sofort den Netzstecker und bergen Sie ihn dann.
- Achten Sie darauf, dass keine Gegenstände oder Flüssigkeiten auf den Projektor fallen oder verschüttet werden.
- Unsachgemäße Wartung kann zu Verletzungen oder Schäden am Gerät führen.
- Nehmen Sie keine Reparaturen am Gerät selbst vor. Lassen Sie Ihr Gerät nur von einem einem autorisierten Service-Center reparieren.
- Schalten Sie das Gerät aus und trennen Sie es von der Stromversorgung, bevor Sie das Äußeren. Verwenden Sie ein weiches, trockenes Tuch, um das Gerät zu reinigen.

⚠WARNUNG: Dieses Produkt enthält Chemikalien, die dem Staat Kalifornien bekannt sind und Krebs, Geburtsfehler oder andere Fortpflanzungsschäden verursachen können.

Für weitere Informationen: www.P65Warnings.ca.gov

# **PRODUKTÜBERSICHT**

#### VORDERSEITE RÜCKSEITE

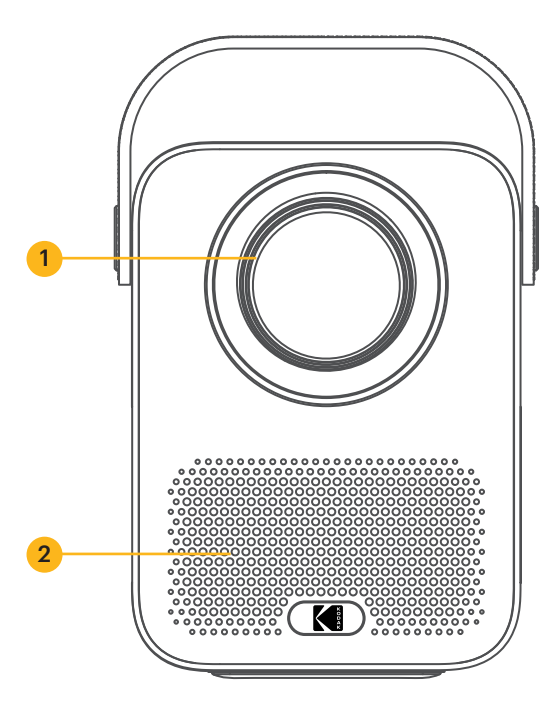

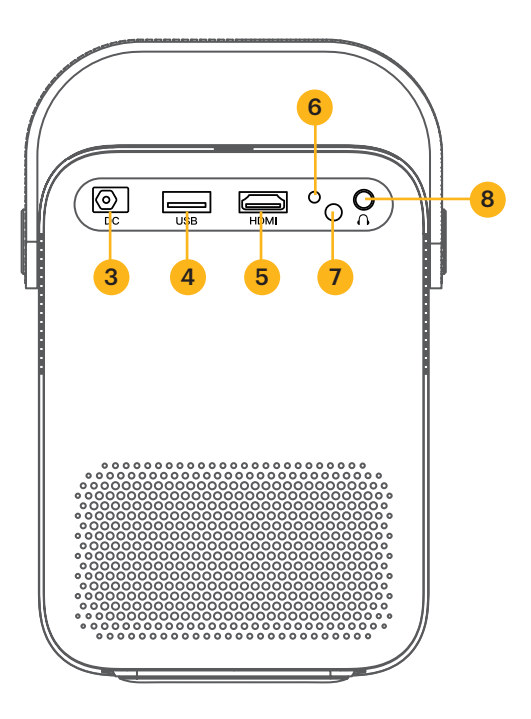

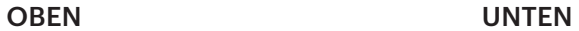

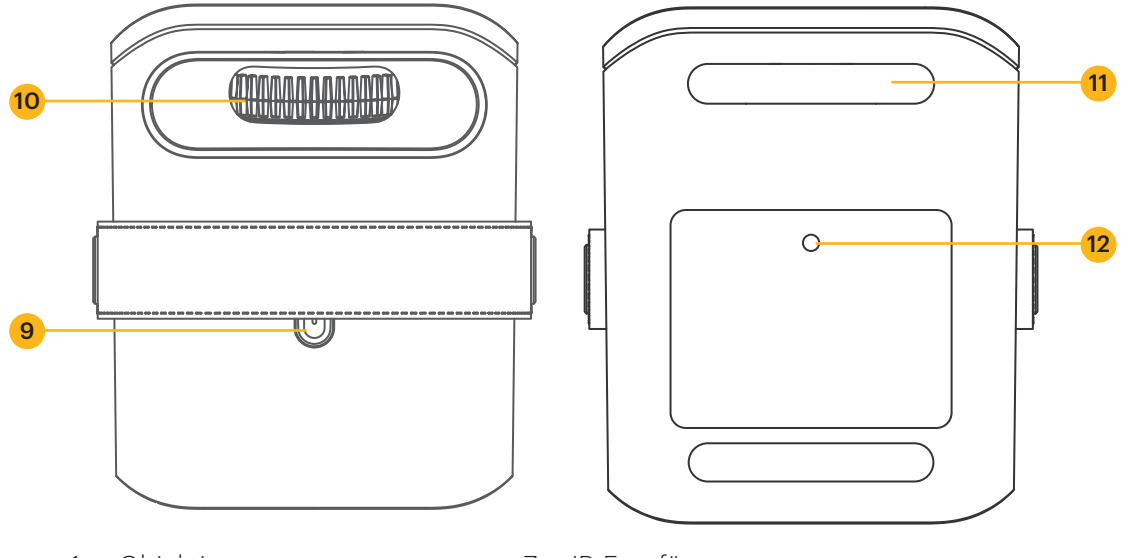

- 1. Objektiv
- 2. Belüftung
- 3. DC IN-Anschluss
- 4. USB-Anschluss
- 5. HDMI-Anschluss
- 6. Blinker
- 7. IR-Empfänger
- 8. 3,5 mm AUX-Anschluss
- 9. Einschalttaste
- 10. Manuelles Fokusrad
- 11. Füße
- 12. Stativanschluss

# **ÜBERSICHT FERNBEDIENUNG**

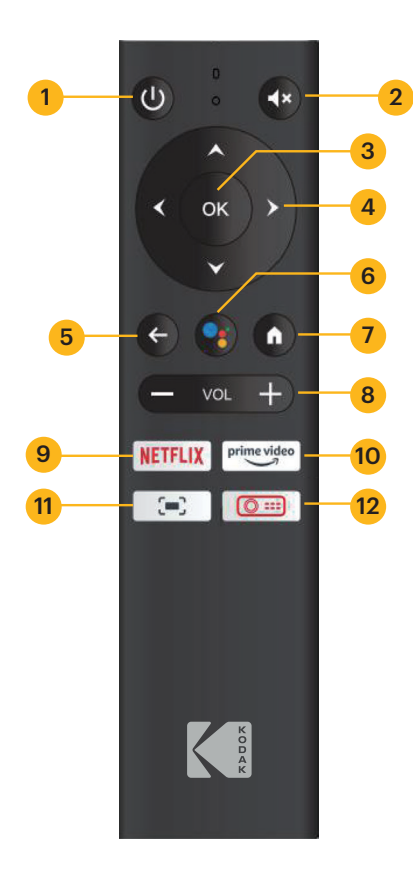

- 1. Power-Taste
- 2. Stummschalttaste
- 3. OK-Taste
- 4. Navigationstasten
- 5. Schaltfläche Return
- 6. GOOGLE Assistent-Taste
- 7. Home-Taste
- 8. Lautstärke +/- Tasten
- 9. NETFLIX-Taste
- 10. PRIME VIDEO-Taste
- 11. Schaltfläche Einstellungen auf dem Bildschirm
- 12. Taste für die Projektoreinstellungen

## **EINLEGEN DER BATTERIEN IN DIE FERNBEDIENUNG**

- 1. Drücken Sie den Batteriefachdeckel nach unten und schieben Sie ihn ab.
- 2. Legen Sie die zwei (2) AAA-Batterien in das Batteriefach ein.
- 3. Setzen Sie den Batteriefachdeckel wieder auf die Fernbedienung.

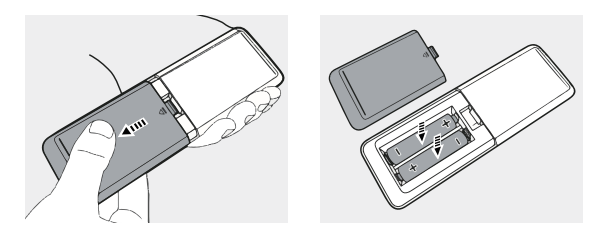

## **EINRICHTEN DES PROJEKTORS**

- 1. Stellen Sie den Projektor vor einer geeigneten Projektionsfläche oder Wand auf.
- 2. Schließen Sie das Netzteil an das Netzkabel an.
- 3. Verbinden Sie dann die Netzbuchse des Netzteils mit dem Projektor.
- 4. Schließen Sie den Netzstecker des Netzkabels an eine Steckdose an. Die LED-Anzeige auf der Rückseite des Projektors leuchtet rot auf.
- 5. Drücken Sie die Power-Taste am Projektor oder auf der Fernbedienung, um das Gerät einzuschalten. Die LED-Anzeige leuchtet dann grün.

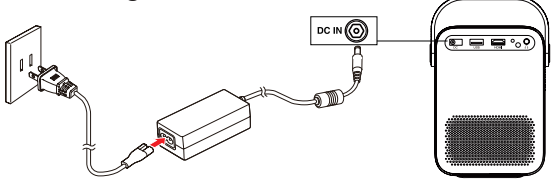

## **EINSTELLEN DES FOKUS**

Wenn das Bild auf der Leinwand beim Einschalten des Projektors verschwommen oder unscharf erscheint, verwenden Sie das Fokusrad auf der Oberseite, um das Bild zu korrigieren. Bewegen Sie das Rad nach links oder rechts, bis das Bild scharf und klar erscheint.

HINWEIS: Um eine optimale Leistung zu erzielen, muss der Projektor mindestens 1 Meter (3,5 Fuß) von der Leinwand entfernt aufgestellt werden.

### **KOPPELN DER FERNBEDIENUNG**

Schalten Sie den Projektor ein und die Fernbedienung sollte sich automatisch mit dem Projektor verbinden.

Für eine manuelle Kopplung halten Sie die Tasten Lautstärke - und OK gleichzeitig fünf (5) Sekunden lang gedrückt. Die LED-Leuchte auf der Fernbedienung beginnt zu blinken. Wenn die Kopplung abgeschlossen ist, leuchtet die LED-Anzeige auf der Fernbedienung, ohne zu blinken. Sie sollten nun ein blaues Häkchen auf Ihrem Bildschirm sehen. Denken Sie daran, Ihre Fernbedienung immer auf den Projektor und nicht auf die Leinwand zu richten.

# **ANDROID TV AUF DEM PROJEKTOR EINRICHTEN**

Es gibt zwei Methoden zur Einrichtung von ANDROID TV auf Ihrem Projektor:

#### Methode 1: Einrichten mit einem ANDROID-Telefon

- 1. Wenn Ihr Projektor sagt: "Richten Sie Ihren Projektor schnell mit Ihrem ANDROID-Telefon ein?", wählen Sie mit der Fernbedienung "Weiter" oder "Ja".
- 2. Öffnen Sie die GOOGLE-App auf Ihrem ANDROID-Telefon.
- 3. Geben Sie ein oder sagen Sie: "Mein Gerät einrichten".
- 4. Folgen Sie den Anweisungen auf Ihrem Telefon, bis Sie einen Code erhalten. Geben Sie den Code auf dem Projektor ein.
- 5. Tippen Sie auf Ihrem Handy auf den Namen des Projektors, wenn er angezeigt wird.
- 6. Um die Einrichtung abzuschließen, folgen Sie den Anweisungen auf Ihrem Projektor.

#### Methode 2: Einrichten mit der Fernbedienung

- 1. Wenn Ihr Projektor fragt: "Richten Sie Ihren Projektor schnell mit Ihrem ANDROID-Telefon ein?", wählen Sie mit der Fernbedienung "Überspringen".
- 2. Öffnen Sie als Nächstes die ANDROID TV™-Einstellungen, indem Sie mit der Fernbedienung auf das Symbol Einstellungen auf der ANDROID TV™-Homepage gehen.
- 3. Gehen Sie dann zu Netzwerk und wählen Sie Ihr Wi-Fi® Netzwerk aus.
- 4. Geben Sie Ihr Passwort ein und warten Sie, bis der Projektor eine Verbindung zu Ihrem Netzwerk hergestellt hat.
- 5. Gehen Sie dann zu Konto und wählen Sie Konto hinzufügen.
- 6. Geben Sie Ihre E-Mail-Adresse ein und bestätigen Sie.
- 7. Geben Sie Ihr Passwort ein und bestätigen Sie es.

Wenn Sie sich erfolgreich angemeldet haben, wird Ihre E-Mail-Adresse unter der Option Konto angezeigt. Sie können nun Ihre ANDROID TV™-Apps nutzen.

# **WÄHLEN SIE IHRE SPRACHE**

Wenn Sie den Projektor zum ersten Mal einschalten, werden Sie zu einer Seite geleitet, auf der Sie die gewünschte Sprache auswählen können. Wählen Sie mit den Tasten Auf oder Ab die gewünschte Sprache aus und drücken Sie die Taste OK, um Ihre Auswahl zu bestätigen.

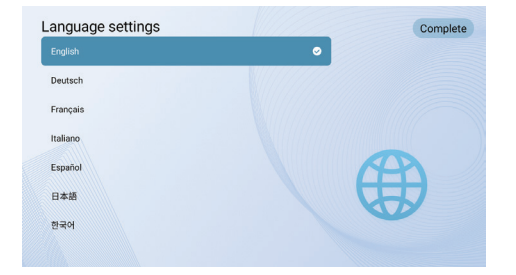

# **ANDROID TV-EINSTELLUNGEN**

#### BLUETOOTH-Kopplung

Um Ihre BLUETOOTH-Lautsprecher/Kopfhörer zu verbinden, wählen Sie Einstellungen, gehen Sie dann zu Fernbedienungen & Zubehör, gehen Sie als nächstes zu Zubehör hinzufügen und wählen Sie schließlich das zu verbindende Gerät.

Drücken Sie die Home-Taste nauf der Fernbedienung, um zur ANDROID TV™ Homepage zu gelangen.

HINWEIS: Dieser Projektor unterstützt kein DOLBY AUDIO.

#### ANDROID TV Fernbedienungs-App

Sie können Ihr ANDROID TV™-System steuern, indem Sie die Remote App herunterladen. Vergewissern Sie sich, dass Ihr Gerät mit demselben Wi-Fi-Netzwerk verbunden ist wie der Projektor und dass BLUETOOTH aktiviert ist.

#### ANDROID-Geräte:

Laden Sie die ANDROID TV™ Remote App aus dem GOOGLE Play Store herunter, öffnen Sie die App und wählen Sie "HAKO mini" auf der Registerkarte Fernbedienung. Wählen Sie dann "Verbinden" und geben Sie den Verifizierungscode ein, der auf dem Bildschirm des Projektors angezeigt wird.

#### iOS-Geräte:

Laden Sie die ANDROID TV™-App aus dem App Store herunter, öffnen Sie die App, damit sie das lokale Netzwerk für die Einrichtung verwenden kann, und wählen Sie "HAKO mini" auf der Registerkarte "Fernbedienung". Wählen Sie dann "Verbinden" und geben Sie den Verifizierungscode ein, der auf dem Bildschirm des Projektors angezeigt wird.

## **VIDEO VON IHREN IOS-GERÄTEN AUF DEN PROJEKTOR SPIEGELN ODER STREAMEN**

Zunächst müssen Sie AirPlay auf Ihrem Projektor installieren. Installieren Sie die AirScreen-App von GOOGLE Play, um AirPlay auf Ihrem Projektor zu aktivieren. Führen Sie anschließend die folgenden Schritte aus, um Videos von Ihrem iOS-Gerät zu spiegeln oder zu streamen.

#### Screen Mirroring vom iPhone oder iPad:

- 1. Stellen Sie sicher, dass sich Ihr iOS-Gerät und der Projektor im selben Wi-Fi® Netzwerk befinden. Der Hotspot Ihres Telefons ist ebenfalls akzeptabel.
- 2. Wischen Sie auf dem Startbildschirm Ihres Telefons nach unten, um die Steuerkonsole anzuzeigen, und tippen Sie auf das AirPlay-Symbol.
- 3. Wählen Sie das Gerät aus, auf das Sie übertragen möchten.

#### Screen Mirroring vom MAC aus:

- 1. Vergewissern Sie sich, dass sich Ihr MAC und Ihr Projektor im selben Wi-Fi® Netzwerk befinden. Der Hotspot Ihres Telefons ist ebenfalls akzeptabel.
- 2. Klicken Sie auf das AirPlay-Symbol auf dem MAC und wählen Sie Ihren Projektor

aus, um die Spiegelung zu starten. Das AirPlay-Symbol in der Menüleiste wird blau, wenn AirPlay aktiv ist.

3. Um die Spiegelung zu beenden, klicken Sie erneut auf das AirPlay-Symbol und wählen Sie dann "AirPlay ausschalten".

Hinweis: Beim MacBook Air, MacBook Pro und iMac wird das AirPlay-Symbol in der Menüleiste nur angezeigt, wenn AirPlay-Spiegelung verfügbar ist.

#### Video-Streaming vom iPhone oder iPad:

- 1. Stellen Sie sicher, dass sich Ihr iOS-Gerät und der Projektor im selben Wi-Fi® Netzwerk befinden. Der Hotspot Ihres Telefons ist ebenfalls akzeptabel.
- 2. Öffnen Sie die Streaming-Apps, die Sie auf den Projektor übertragen möchten, und wählen Sie ein Video aus, das Sie abspielen möchten.
- 3. Klicken Sie auf die AirPlay- oder Cast-Symbole in der oberen rechten Ecke, um das Video an den Projektor zu übertragen.

HINWEIS: Beachten Sie, dass urheberrechtlich geschützte Inhalte von HULU, NETFLIX und anderen ähnlichen Diensten NICHT gespiegelt oder per Screencast übertragen werden können. Um urheberrechtlich geschützte Inhalte dieser Dienste zu sehen, laden Sie die offiziellen Apps herunter und verwenden Sie sie direkt über den Projektor.

# **GOOGLE ASSISTENT**

Mit GOOGLE Assistant können Sie mit Ihrer Stimme durch die Apps und Streaming-Dienste navigieren.

- 1. Drücken Sie die GOOGLE Assistant-Taste ; um den sprachgesteuerten virtuellen Assistenten von GOOGLE zu aktivieren.
- 2. Auf dem Projektionsbildschirm wird eine Einführung angezeigt. Folgen Sie den Schritten, um die Einrichtung abzuschließen.

Sobald der Assistent eingerichtet ist, drücken Sie die GOOGLE Assistant-Taste •; um Ihre Frage zu stellen oder einen Befehl zu geben.

# **EINSTELLUNGEN FÜR DIE PROJEKTION**

Drücken Sie die Taste Projektoreinstellungen **om auf der Fernbedienung und wählen** Sie "Einstellungen". Wählen Sie dann "Projektionseinstellungen", um Optionen wie Projektionsmodus, Trapezkorrektur usw. zu erhalten. Drücken Sie jederzeit die Home-Taste, um zur Startseite von ANDROID TV™ zurückzukehren.

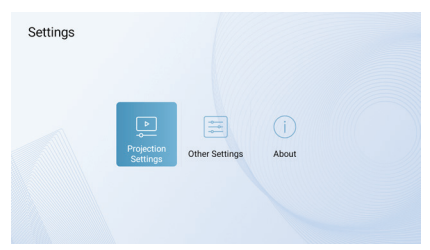

#### Projektionsmodus

Wählen Sie zwischen Aufprojektion, Deckenprojektion, Aufprojektion nach hinten oder Deckenprojektion nach hinten.

- Vorne: Der Projektor wird auf einem Tisch vor dem Bildschirm aufgestellt. Dies ist die gebräuchlichste Art, den Projektor für eine schnelle Einrichtung und Portabilität aufzustellen.
- Vordere Decke: Der Projektor wird kopfüber vor der Leinwand aufgehängt. Ein Decken-/Wandbefestigungskit ist erforderlich (nicht im Lieferumfang enthalten).
- Hinten: Der Projektor wird auf einem Tisch hinter der Leinwand aufgestellt. Eine spezielle Projektionswand für die Rückseite ist erforderlich (nicht im Lieferumfang enthalten).
- Hintere Decke: Der Projektor wird kopfüber hinter der Leinwand aufgehängt. Sie benötigen eine spezielle Projektionswand für die Rückseite und ein Decken-/ Wandmontageset (nicht im Lieferumfang enthalten).

#### HINWEISE:

Um die Höhe des Projektors besser kontrollieren zu können, können Sie ihn auf ein Stativ stellen (separat erhältlich).

Der Abstand zwischen dem Projektorobjektiv und der Projektionsfläche bestimmt die Größe der Projektionsfläche.

#### Vergrößern/Verkleinern

Verwenden Sie die Fernbedienung, um die Bildgröße von 50% bis 100% zu verändern, ohne den Projektor zu bewegen.

#### Trapezkorrektur

Um den Trapez-Effekt zu korrigieren, gehen Sie zu "Trapez-Korrektur" und wählen Sie "Manuell" oder "Vertikal Auto".

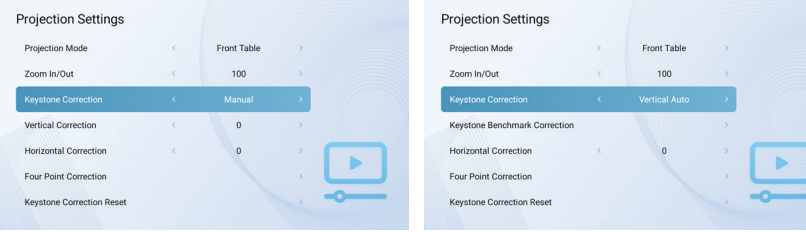

#### Trapez-Benchmark-Korrektur

Die Trapez-Benchmark-Korrektur kann ausgewählt werden, wenn die Trapezkorrektur auf "Vertikal Auto" eingestellt ist.

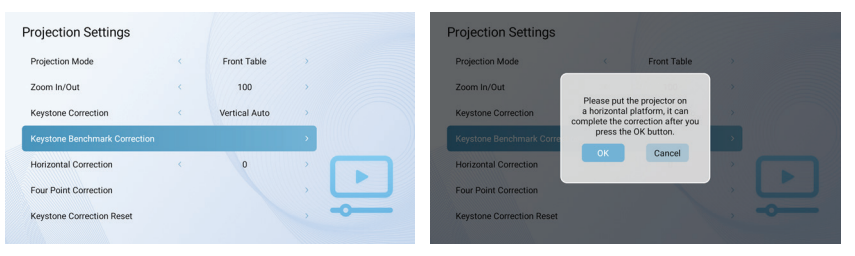

#### Vertikale Korrektur

Passen Sie die vertikale Ausrichtung des Bildschirms manuell an.

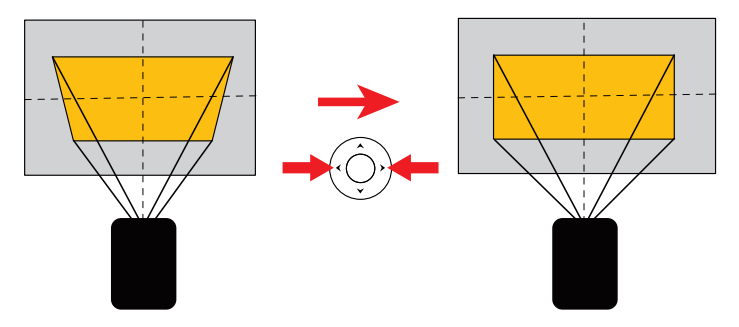

#### Horizontal-Korrektur

Passen Sie die horizontale Ausrichtung des Bildschirms manuell an.

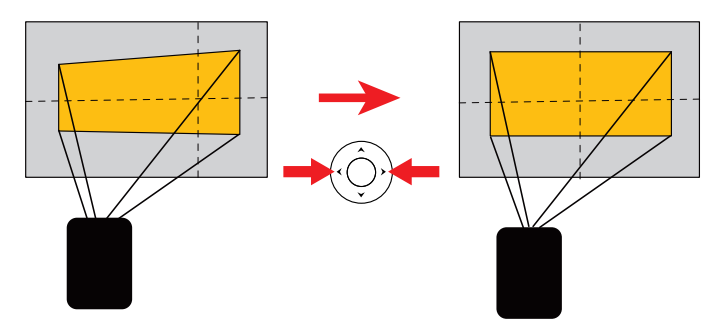

#### Vier-Punkt-Korrektur

Wenn das projizierte Bild aufgrund des Projektionswinkels entlang beider Achsen gestreckt oder verzerrt ist, gehen Sie zu "Vier-Punkt-Korrektur". Wählen Sie die Ecke, die Sie anpassen möchten, und folgen Sie den Anweisungen auf dem Bildschirm, um das Bild zu korrigieren.

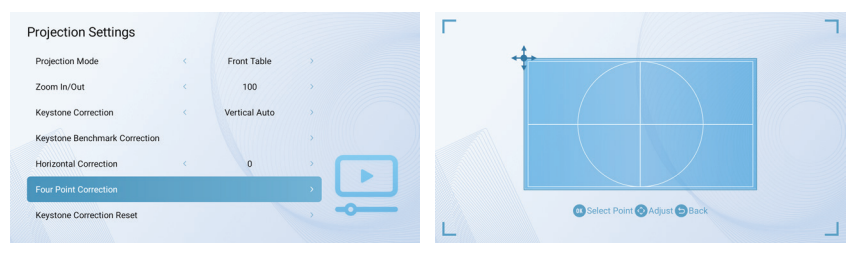

#### Trapezkorrektur zurücksetzen

Um die Standardeinstellungen wiederherzustellen, wählen Sie "Trapezkorrektur zurücksetzen" und drücken dann auf "OK".

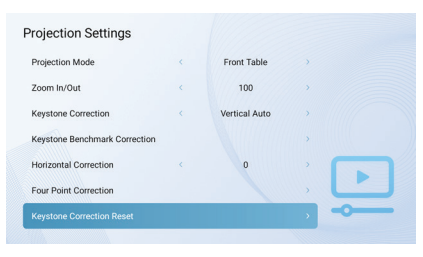

## **ANDERE EINSTELLUNGEN**

Drücken Sie die Taste Projektoreinstellungen auf der Fernbedienung und wählen Sie "Andere Einstellungen".

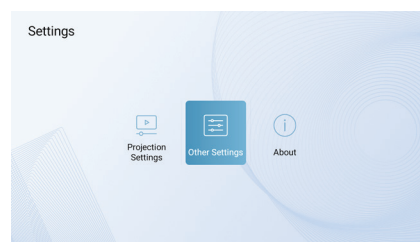

#### Bildschirmschoner

Ändern Sie die Standardzeit, zu der der Bildschirmschoner automatisch aktiviert werden soll.

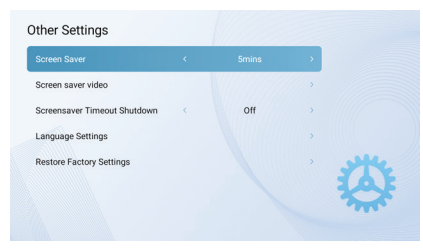

#### Bildschirmschoner-Video

Ändern Sie das Bildschirmschoner-Video, das angezeigt werden soll, wenn der Projektor im Leerlauf ist.

#### Bildschirmschoner Timeout Abschaltung

Stellen Sie den Abschalttimer ein, der angibt, wie lange der Bildschirmschoner abgespielt wird, bevor sich der Projektor ausschaltet.

#### Spracheinstellungen

Wählen Sie eine Sprache für die Bildschirmanzeige aus.

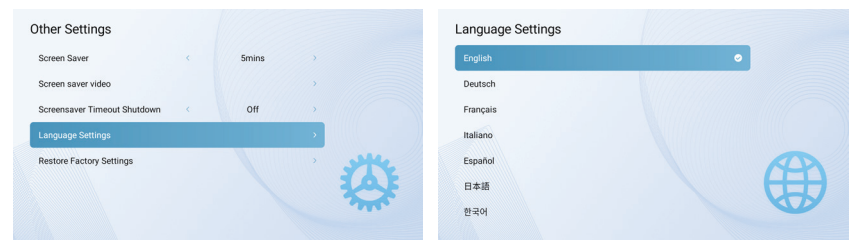

#### Werkseinstellungen wiederherstellen

Setzt den Projektor auf die werkseitigen Standardeinstellungen zurück.

#### Über

Drücken Sie die Taste Projektoreinstellungen auf der Fernbedienung und wählen Sie "Über", um weitere Informationen über den Projektor zu erhalten.

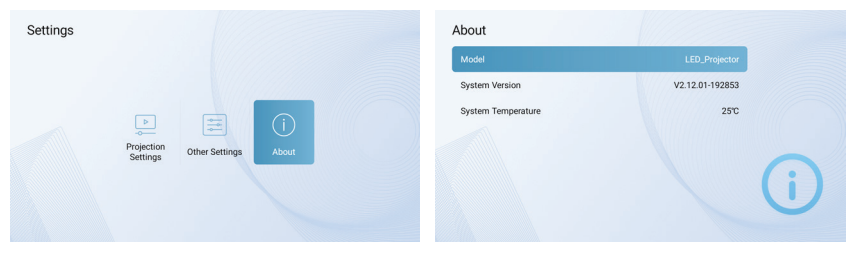

#### Bildschirmeinstellungen

Um das Menü für die Bildschirmeinstellungen zu öffnen, halten Sie die ED Taste Bildschirmeinstellungen fünf (5) Sekunden lang gedrückt. Das Menü wird mit den Optionen Bildmodus, Farbtemperatur, Tonmodus und Projektionseinstellungen geöffnet.

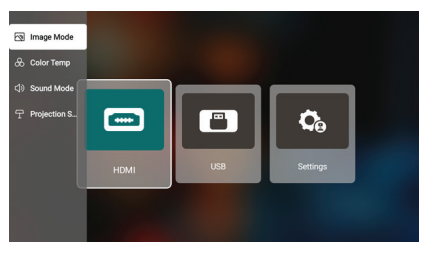

#### Bildmodus

Wählen Sie Bildmodus, um zwischen den Optionen Standard, Leicht, Weich oder Persönlich zu wechseln. Mit der persönlichen Option können Sie Ihre eigenen Bildmodus-Einstellungen vornehmen.

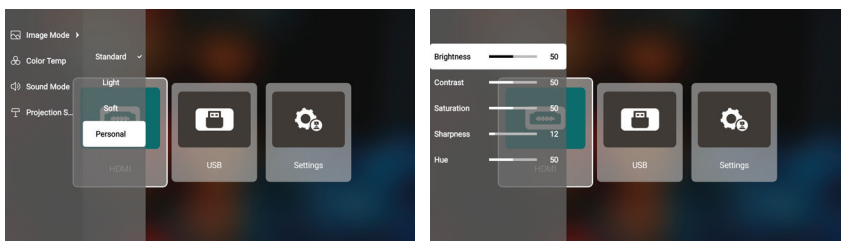

#### **Farbtemperatur**

Wählen Sie Farbtemperatur, um zwischen den Optionen kalt, normal, warm oder persönlich zu wählen. Mit der persönlichen Option können Sie Ihre eigenen Farbtemperatur-Einstellungen vornehmen.

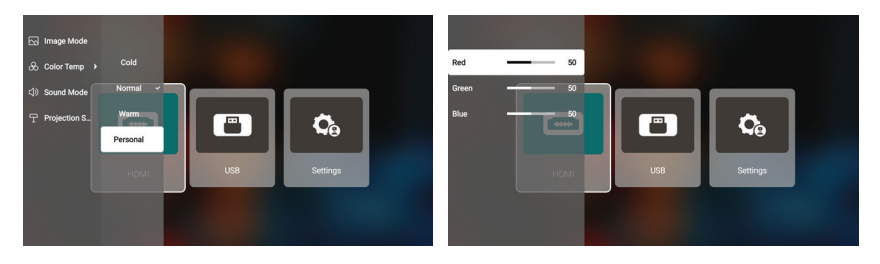

#### Ton-Modus

Wählen Sie Tonmodus, um zwischen den Optionen Standard, Musik, Film oder Persönlich zu wählen. Mit der persönlichen Option können Sie Ihre eigenen Einstellungen für den Tonmodus vornehmen.

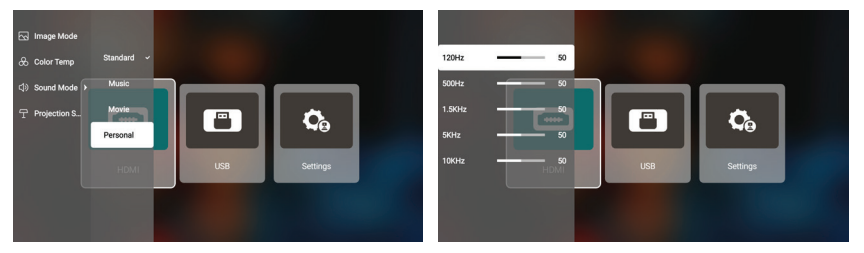

#### Projektionseinstellungen

Wählen Sie Projektionseinstellungen, um die Optionen Vergrößern/Verkleinern, Vertikale Korrektur, Horizontale Korrektur oder Trapezkorrektur anzupassen.

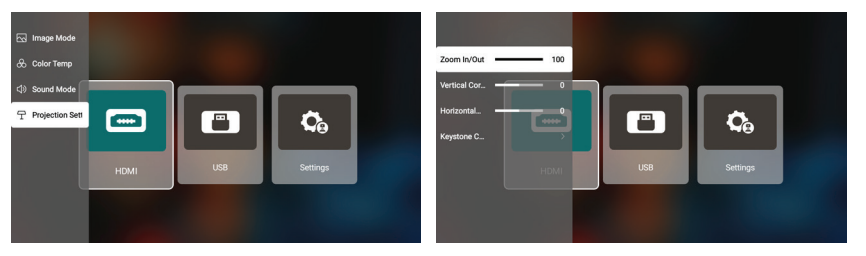

# **CHROMECAST**

Die CHROMECAST-Funktion funktioniert nur, wenn Sie sich im ANDROID TV™-System befinden.

#### Cast von CHROMECAST-fähigen Websites/Apps (für ANDROID/iOS-Geräte)

- 1. Vergewissern Sie sich, dass Ihr Gerät und das ANDROID TV-Gerät mit demselben Wi-Fi-Netzwerk verbunden sind und dass Sie die neueste Version der CHROMECAST-fähigen App verwenden.
- 2. Starten Sie die CHROMECAST-fähige Website/App.
- 3. Tippen Sie auf die Cast-Schaltfläche und wählen Sie den "KODAK Flik HD9".

#### Cast von der Chrome-Browser-Registerkarte (für Computer)

- 1. Verbinden Sie Ihren Computer und Ihren Projektor mit demselben Wi-Fi-Netzwerk.
- 2. Klicken Sie oben rechts in der Chrome-Browser-Registerkarte auf "Cast" und wählen Sie dann aus den Quellen aus, ob Sie die Registerkarte oder den Bildschirm übertragen möchten.
- 3. Wählen Sie den "KODAK Flik HD9" für die Übertragung.

#### Von ANDROID-Geräten spiegeln

- 1. Vergewissern Sie sich, dass Ihr ANDROID-Gerät mit demselben Wi-Fi-Netzwerk verbunden ist wie Ihr ANDROID TV.
- 2. Laden Sie die App "GOOGLE Home" auf Ihr ANDROID-Gerät herunter.
- 3. Öffnen Sie die "GOOGLE Home" App und wählen Sie "KODAK Flik HD9".
- 4. Tippen Sie auf Cast my screen".

#### Von iOS-Geräten spiegeln

- 1. Vergewissern Sie sich, dass Ihr iOS-Gerät mit demselben Wi-Fi-Netzwerk verbunden ist wie Ihr ANDROID TV.
- 2. Laden Sie die App "AirScreen" aus dem GOOGLE Play Store auf den Projektor herunter.
- 3. Öffnen Sie die "AirScreen"-App und folgen Sie den Anweisungen auf dem Bildschirm.

# **ANSCHLIESSEN EXTERNER GERÄTE**

#### USB-Laufwerke

Um auf Fotos, Videos oder Musik, die auf einem USB-Laufwerk gespeichert sind, zuzugreifen, stecken Sie das Wechseldatenträger einfach in den entsprechenden Anschluss auf der Rückseite des Projektors, drücken Sie die Taste Projektoreinstellungen und wählen Sie "USB". Der Projektor liest die Dateien direkt vom Laufwerk.

#### HDMI-kompatible Geräte

Wenn Sie ein HDMI-kompatibles Gerät verwenden, z. B. einen Laptop, einen PC, ein Smartphone, ein Tablet oder eine Videospielkonsole, schließen Sie ein HDMI-Kabel vom Gerät an Ihren Projektor an, um auf Fotos, Videos oder Musik zuzugreifen. Drücken Sie dann die Taste Projektoreinstellungen und wählen Sie "HDMI".

Für einige Geräte benötigen Sie ein HDMI-zu-HDMI-Kabel und/oder Adapter, die Sie separat kaufen müssen. Zu Ihrer Erleichterung haben wir diese Tabelle mit den Geräten und Adaptern zusammengestellt, die Sie für bestimmte Geräteformate benötigen.

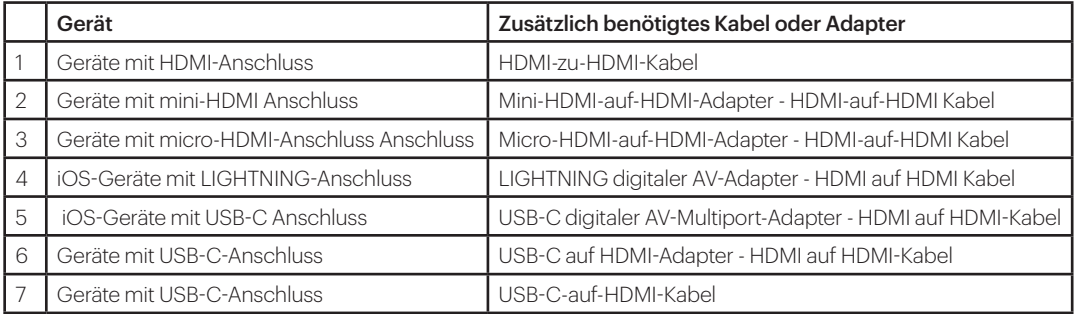

# **FEHLERSUCHE**

Wenn Sie Ihre GOOGLE Play-Filme, TV-Sendungen oder Musik nicht auf dem ANDROID TV™-Bildschirm abspielen können, finden Sie hier einige Lösungen zur Fehlerbehebung:

#### Überprüfen Sie Ihre Wi-Fi® Verbindung

- 1. Gehen Sie im ANDROID TV™-Startmenü auf das Symbol Einstellungen auf der ANDROID TV™-Startseite.
- 2. Wählen Sie unter "Netzwerk" ein Netzwerk aus.
- 3. Folgen Sie den Anweisungen auf dem Bildschirm.
- 4. Öffnen Sie eine Ihrer Anwendungen.
- 5. Spielen Sie Ihr Video, Ihre Musik oder Ihr Spiel erneut ab.

#### Stellen Sie sicher, dass Ihr System auf dem neuesten Stand ist

- 1. Gehen Sie im ANDROID TV™-Startmenü auf das Symbol Einstellungen auf der ANDROID TV™-Startseite.
- 2. Wählen Sie "Über". Gehen Sie dann zu "System Software Update" und wählen Sie "Software Update".
- 3. Installieren Sie alle verfügbaren Updates und spielen Sie dann Ihr Video, Ihre Musik oder Ihr Spiel erneut ab.

#### Starten Sie Ihr Gerät neu

- 1. Gehen Sie im ANDROID TV™-Startmenü auf das Symbol Einstellungen auf der ANDROID TV™-Startseite.
- 2. Wählen Sie "Über" und dann "Neu starten".
- 3. Sobald das System neu gestartet ist, spielen Sie Ihr Video, Ihre Musik oder Ihr Spiel erneut ab.

#### Prüfen Sie, welches Konto Sie verwenden

1. Gehen Sie im ANDROID TV™-Startmenü auf das Symbol Einstellungen auf der ANDROID TV™-Startseite.

2. Vergewissern Sie sich unter "Konten", dass Sie bei Ihrem ANDROID TV™-Konto angemeldet sind.

#### Ihr Konto synchronisieren

- 1. Gehen Sie im ANDROID TV™-Startmenü auf das Symbol Einstellungen auf der ANDROID TV™-Startseite.
- 2. Wählen Sie unter "Konten" Ihr Konto aus.
- 3. Wählen Sie dann "Jetzt synchronisieren".
- 4. Spielen Sie Ihr Video, Ihre Musik oder Ihr Spiel erneut ab.

#### App-Daten und Cache löschen

- 1. Gehen Sie vom ANDROID TV™-Startmenü aus zum Symbol Einstellungen auf der ANDROID TV™-Startseite.
- 2. Wählen Sie "Apps".
- 3. Wählen Sie unter "System-Apps" die App aus, gehen Sie zu "Daten löschen" und bestätigen Sie "Cache löschen".
- 4. Spielen Sie Ihr Video, Ihre Musik oder Ihr Spiel erneut ab.

Die ANDROID TV™-Oberfläche auf diesem Projektorbildschirm ist unbrauchbar, wenn die Fernbedienung nicht mehr funktioniert. Hier sind einige mögliche Lösungen für die Reparatur der Fernbedienung:

- Überprüfen Sie die Batterien. Tauschen Sie die Batterien aus und prüfen Sie, ob die Fernbedienung mit neuen Batterien funktioniert.
- Die Fernbedienung ist möglicherweise nicht mit dem Projektor gekoppelt. Um die Fernbedienung zu koppeln, halten Sie die Tasten Zurück und Home gleichzeitig fünf (5) Sekunden lang gedrückt. Die LED-Leuchte auf der Fernbedienung beginnt zu blinken. Wenn die Kopplung abgeschlossen ist, leuchtet die LED-Anzeige auf der Fernbedienung, ohne zu blinken.
- Möglicherweise liegt ein Problem mit der Hardware der Fernbedienung vor. Bitte rufen Sie den Kundendienst an, um eine Ersatzfernbedienung anzufordern.

# **HÄUFIG GESTELLTE FRAGEN**

#### Kann ich ANDROID-Apps auf den Projektor laden?

Ja, das können Sie. Beachten Sie, dass es mehr als 7.000 native Apps auf GOOGLE Play gibt, die Sie direkt auf den Projektor herunterladen können. Für Apps, die nicht bei GOOGLE Play verfügbar sind, laden Sie die APK-Datei herunter und installieren Sie sie auf einem USB-Laufwerk. Stellen Sie sicher, dass die App File Explorer auf dem Projektor installiert ist, damit Ihr USB-Laufwerk erkannt wird.

#### Was soll ich tun, wenn mein HDMI kein Signal hat?

- 1. Verwenden Sie ein anderes HDMI-Kabel.
- 2. Verbinden Sie den Projektor über Ihr HDMI-Kabel mit einem anderen Gerät.
- 3. Trennen Sie die Verbindung zum Projektor und versuchen Sie, Ihr Gerät über HDMI mit Ihrem Fernseher zu verbinden.
- 4. Stellen Sie die HDMI-Ausgangsauflösung/Hz des angeschlossenen Geräts so ein, dass sie mit Ihrem Fernsehgerät übereinstimmt.

#### Wie schließe ich externe Lautsprecher an den Projektor an?

Dieser Projektor kann auch an externe Tonausgabegeräte wie Kopfhörer und Lautsprecher angeschlossen werden. Wenn Sie externe Lautsprecher anschließen, wird das integrierte Lautsprechersystem deaktiviert.

So schließen Sie externe Lautsprecher an:

- 1. Verwenden Sie ein 3,5-mm-Audiokabel oder einen Adapter (nicht mitgeliefert), um Ihren Kopfhörer oder externen Lautsprecher anzuschließen.
- 2. Schließen Sie das andere Ende des Audiokabels an den AUX-Anschluss des Projektors an.

3. Für BLUETOOTH-Lautsprecher gehen Sie zu Einstellungen, dann Fernbedienung & Zubehör und wählen Sie Zubehör hinzufügen.

#### Wie kann ich Videos ohne Wi-Fi® abspielen?

- 1. Laden Sie Videos auf ein USB-Laufwerk herunter.
- 2. Installieren Sie die App File Explorer aus dem GOOGLE Play Store auf dem Projektor.
- 3. Installieren Sie eine Media-Player-App wie VLC oder Kodi.
- 4. Schließen Sie das USB-Laufwerk an den Projektor an, um Ihre Videos abzuspielen.

#### Welche Kapazität von USB-Laufwerken unterstützt der Projektor?

Der Projektor unterstützt USB-Laufwerke mit oder unter 128 GB und 1080p @ 60 Hz-Inhalte. Das Festplattenformat muss NTFS, FAT oder FAT32 sein.

\*Format unterstützt:

- Dokumente: .txt
- Fotos: JPG (.jpg, .jpeg), PNG (.png), BMP (.bmp)
- Musik: MP3 (.mp3), AAC (.aac)
- Video: AV1, XVID (.avi), MPEG-4 (3gp, mp4), H.263 (3g2, .avi, .mkv, .webm, 3gp, mp4)

#### Wie kann ich mit dem Projektor Filme von meinem USB-Gerät abspielen?

- 1. Laden Sie die File Commander App von GOOGLE Play herunter.
- 2. Schließen Sie das USB-Speichergerät an den Projektor an.
- 3. Wählen Sie die Musik, 1080p-Videos oder Fotos auf dem USB-Laufwerk aus, die Sie abspielen möchten.
- 4. Öffnen Sie sie mit einer Multimedia-Player-App wie VLC oder Kodi. Wenn Sie keine App haben, laden Sie eine von GOOGLE Play herunter.

## **KUNDENBETREUUNG**

Sollten Sie Probleme mit Ihrem Produkt haben, wenden Sie sich bitte an uns, bevor Sie den

bevor Sie den Artikel an die Verkaufsstelle zurückgeben. Wir sind für Sie da!

U.S. Kundendienst: kodak@camarketing.com, 844-516-1539

Internationale Unterstützung: kodakintl@camarketing.com, 844-516-154

## **BESCHRÄNKTE GARANTIE FÜR DEN URSPRÜNGLICHEN VERBRAUCHER**

Dieser KODAK FLIK HD9 Smart Projector ("Produkt"), einschließlich des in der Originalverpackung enthaltenen Zubehörs, wird von C&A Marketing, Inc. (das "Unternehmen") nur an den Erstkäufer gegen bestimmte Material- und Verarbeitungsfehler garantiert ("Garantie"), und zwar wie folgt: Um die Garantieleistungen in Anspruch zu nehmen, muss sich der Erstkäufer an das Unternehmen oder einen von ihm autorisierten Dienstleister wenden, um das Problem festzustellen und den Service in Anspruch zu nehmen. Ein Kaufnachweis in Form eines Kaufbelegs oder einer quittierten Rechnung, aus dem hervorgeht, dass sich das Produkt innerhalb der geltenden Garantiezeit(en) befindet, MUSS dem Unternehmen oder seinem autorisierten Serviceanbieter vorgelegt werden, um den gewünschten Service zu erhalten.

Die Serviceoptionen, die Verfügbarkeit von Teilen und die Reaktionszeiten können variieren und sich jederzeit ändern. In Übereinstimmung mit geltendem Recht kann das Unternehmen verlangen, dass Sie zusätzliche Dokumente vorlegen und/oder Registrierungsanforderungen erfüllen, bevor Sie Garantieleistungen erhalten. Wenden Sie sich bitte an unseren Kundendienst, um Einzelheiten zur Inanspruchnahme von Garantieleistungen zu erfahren:

USA: kodak@camarketing.com, 844-516-1539

International: kodakintl@camarketing.com, +1-844-516-1540

Die Versandkosten für die Rücksendung an das Unternehmen sind nicht durch diese Garantie abgedeckt und müssen vom Verbraucher getragen werden.

Der Verbraucher trägt auch das gesamte Risiko des Verlusts oder der weiteren Beschädigung des Produkts bis zur Lieferung an die genannte Einrichtung.

Ausschlüsse und Beschränkungen

Das Unternehmen garantiert, dass das Produkt bei normalem Gebrauch für einen Zeitraum von EINEM (1) JAHR ab dem Datum des Einzelhandelskaufs durch den ursprünglichen Endverbraucherkäufer ("Garantiezeit") frei von Material- und Verarbeitungsfehlern ist. Wenn ein Hardwaredefekt auftritt und innerhalb der Garantiezeit eine gültige Reklamation eingeht, wird das Unternehmen nach eigenem Ermessen und im gesetzlich zulässigen Rahmen entweder (1) den Produktdefekt kostenlos reparieren, indem es neue oder generalüberholte Ersatzteile verwendet, (2) das Produkt gegen ein Produkt austauschen, das neu ist oder aus neuen oder brauchbaren gebrauchten Teilen hergestellt wurde und dem Originalgerät funktionell mindestens gleichwertig ist, oder (3) den Kaufpreis des Produkts erstatten. Für ein ausgetauschtes Produkt oder ein Teil davon gilt die Garantie des Originalprodukts für den Rest der Garantiezeit oder neunzig (90) Tage ab dem Datum des Austauschs oder der Reparatur, je nachdem, was Ihnen einen längeren Schutz bietet. Wenn ein Produkt oder ein Teil davon umgetauscht wird, geht der Ersatzartikel in Ihr Eigentum über, während der ersetzte Artikel in das Eigentum des Unternehmens übergeht. Rückerstattungen können nur gewährt werden, wenn das Originalprodukt zurückgegeben wird.

#### Diese Garantie gilt nicht für:

(a) Produkte, Hardware oder Software, die nicht von KODAK FLIK HD9 Smart Projector stammen, auch wenn sie mit dem Produkt verpackt oder verkauft wurden;

(b) Schäden, die durch die Verwendung mit Produkten verursacht werden, die nicht von KODAK FLIK HD9 Smart Projector stammen;

(c) Schäden, die durch Unfall, Missbrauch, Fehlgebrauch, Überschwemmung, Feuer, Erdbeben oder andere äußere Ursachen

verursacht wurden;

(d) Schäden, die durch den Betrieb des Produkts außerhalb der vom Unternehmen beschriebenen zulässigen oder beabsichtigten Verwendungszwecke verursacht werden;

(e) Schäden, die durch Dienstleistungen Dritter verursacht wurden;

(f) Ein Produkt oder ein Teil, das ohne schriftliche Genehmigung des Unternehmens modifiziert wurde, um die Funktionalität oder Leistungsfähigkeit zu verändern;

(g) Verschleißteile, wie Batterien, Sicherungen und Glühbirnen;

(h) Kosmetische Schäden; oder

(i) Wenn die Seriennummer des KODAK FLIK HD9 Smart Projector entfernt oder unkenntlich gemacht wurde.

Diese Garantie ist nur in dem Land gültig, in dem der Verbraucher das Produkt erworben hat, und gilt nur für Produkte, die in diesem Land gekauft und gewartet wurden. Das Unternehmen garantiert nicht, dass der Betrieb des Produkts ununterbrochen oder fehlerfrei ist. Das Unternehmen haftet nicht für Schäden, die dadurch entstehen, dass Sie die Anweisungen zur Verwendung des Produkts nicht befolgen.

UNGEACHTET ALLER GEGENTEILIGEN ANGABEN UND IM GRÖSSTMÖGLICHEN GESETZLICH ZULÄSSIGEN UMFANG STELLT DAS UNTERNEHMEN DAS PRODUKT "WIE BESEHEN" DAS UNTERNEHMEN UND SEINE LIZENZGEBER UND LIEFERANTEN LEHNEN AUSDRÜCKLICH ALLE GEWÄHRLEISTUNGEN UND BEDINGUNGEN AB, OB AUSDRÜCKLICH, STILLSCHWEIGEND ODER GESETZLICH, EINSCHLIESSLICH DER GEWÄHRLEISTUNG DER MARKTGÄNGIGKEIT, DER EIGNUNG FÜR EINEN BESTIMMTEN ZWECK, DES RECHTSANSPRUCHS, DES UNGESTÖRTEN GENUSSES, DER GENAUIGKEIT UND DES NICHTVERSTOSSES GEGEN RECHTE DRITTER. DAS UNTERNEHMEN ÜBERNIMMT KEINE GARANTIE FÜR BESTIMMTE ERGEBNISSE AUS DER VERWENDUNG DES PRODUKTS ODER DAFÜR, DASS DAS UNTERNEHMEN DAS PRODUKT FÜR EINEN BESTIMMTEN ZEITRAUM WEITERHIN ANBIETEN ODER ZUR VERFÜGUNG STELLEN WIRD. DAS UNTERNEHMEN LEHNT AUSSERDEM ALLE GARANTIEN NACH DER OBEN GENANNTEN AUSDRÜCKLICHEN GARANTIEZEIT AB.

SIE VERWENDEN DAS PRODUKT NACH EIGENEM ERMESSEN UND AUF EIGENE GEFAHR. SIE TRAGEN DIE ALLEINIGE VERANTWORTUNG FÜR ALLE VERLUSTE, HAFTUNGEN ODER SCHÄDEN, DIE SICH AUS DER NUTZUNG DES PRODUKTS ERGEBEN (UND DAS UNTERNEHMEN LEHNT DIESE AB). KEINE RATSCHLÄGE ODER INFORMATIONEN, OB MÜNDLICH ODER SCHRIFTLICH, DIE SIE VON DER FIRMA ODER IHREN AUTORISIERTEN DIENSTLEISTERN ERHALTEN, BEGRÜNDEN EINE GARANTIE.

IN KEINEM FALL ÜBERSTEIGT DIE GESAMTE KUMULATIVE HAFTUNG DES UNTERNEHMENS, DIE SICH AUS DEM PRODUKT ERGIBT ODER DAMIT IN ZUSAMMENHANG STEHT, SEI ES AUS VERTRAG ODER UNERLAUBTER HANDLUNG ODER AUS ANDEREN GRÜNDEN, DIE GEBÜHREN, DIE SIE IM LETZTEN JAHR AB IHREM KAUF TATSÄCHLICH AN DAS UNTERNEHMEN ODER EINEN SEINER AUTORISIERTEN HÄNDLER FÜR DAS BETREFFENDE PRODUKT BEZAHLT HABEN. DIESE EINSCHRÄNKUNG IST KUMULATIV UND WIRD DURCH MEHR ALS EINEN VORFALL ODER ANSPRUCH NICHT ERHÖHT. DAS UNTERNEHMEN SCHLIESST JEGLICHE HAFTUNG SEINER LIZENZGEBER UND LIEFERANTEN AUS. IN KEINEM FALL HAFTEN DAS UNTERNEHMEN ODER SEINE LIZENZGEBER, HERSTELLER UND LIEFERANTEN FÜR BEILÄUFIG ENTSTANDENE, DIREKTE, INDIREKTE, BESONDERE SCHÄDEN, SCHADENSERSATZ ODER FOLGESCHÄDEN (WIE Z.B. SCHÄDEN FÜR ENTGANGENEN GEWINN, GESCHÄFTSVERLUSTE, EINSPARUNGEN, DATEN ODER AUFZEICHNUNGEN) DIE DURCH DIE VERWENDUNG, DEN MISSBRAUCH ODER DIE UNFÄHIGKEIT ZUR VERWENDUNG DES PRODUKTS VERURSACHT WURDEN. Keine Bestimmung dieser Bedingungen zielt darauf ab, eine Haftung auszuschließen, die nach geltendem Recht nicht ausgeschlossen werden kann. In einigen Ländern, Staaten oder Provinzen ist der Ausschluss oder die Einschränkung von Neben- oder Folgeschäden oder die Einschränkung von Garantien nicht zulässig, so dass bestimmte Einschränkungen oder Ausschlüsse für Sie möglicherweise nicht gelten. Diese Garantie gibt Ihnen bestimmte Rechte, und Sie haben möglicherweise weitere Rechte, die von Staat zu Staat oder Provinz zu Provinz variieren. Wenden Sie sich an Ihren autorisierten Händler, um festzustellen, ob eine andere Garantie gilt.

Kodak stellt dieses Produkt NICHT her und bietet auch keine Garantie oder Unterstützung an.

#### www.kodakphotoplus.com

⚠WARNUNG: Dieses Produkt enthält Chemikalien, die dem Staat Kalifornien als krebserregend, geburtsschädigend oder fortpflanzungsgefährdend bekannt sind.

Die Marke, das Logo und die Aufmachung von Kodak werden unter Lizenz von Eastman Kodak Company verwendet.

ANDROID und Google Play sind Marken von Google LLC.

ANDROID TV ist eine Marke von Google LLC.

NETFLIX ist eine eingetragene Marke von NETFLIX, Inc.

PRIME VIDEO ist eine Marke von Amazon Technologies, Inc.

Apple, AirPrint, iPod, iPhone, iPad, App Store, Mac, Macintosh und OS X sind Marken von Apple Inc. in den U.S.A. und anderen Ländern.

BLUETOOTH ist eine Marke von BLUETOOTH SIG, Inc. USA.

Wi-Fi, WPA und WPA2 sind Marken der Wi-Fi Alliance in den U.S.A. und/oder anderen Ländern.

HDMI, das HDMI-Logo und High-Definition Multimedia Interface sind Marken oder eingetragene Marken von HDMI Licensing, LLC in den Vereinigten Staaten und/oder anderen Ländern.

Alle anderen Produkte, Markennamen, Firmennamen und Logos sind Warenzeichen ihrer jeweiligen Eigentümer und werden lediglich zur Identifizierung der jeweiligen Produkte verwendet und sind nicht als Hinweis auf Sponsoring, Befürwortung oder Genehmigung zu verstehen.

Vertrieben von C&A Marketing, Inc. 114 Tived Lane East, Edison, NJ 08837 USA. © 2023. C&A IP Holdings LLC. Alle Rechte vorbehalten. Hergestellt in China.

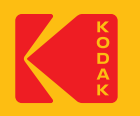